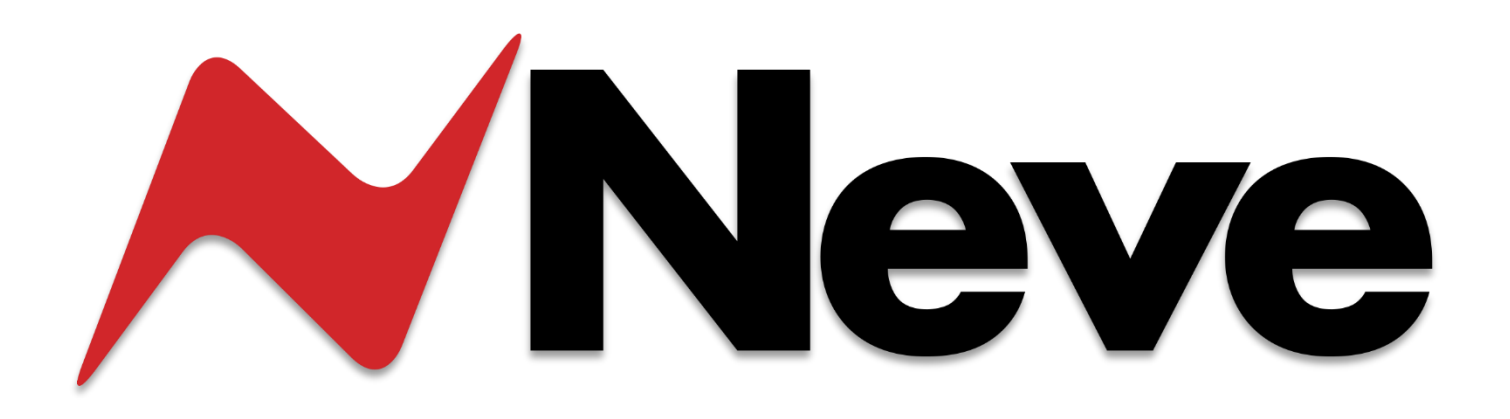

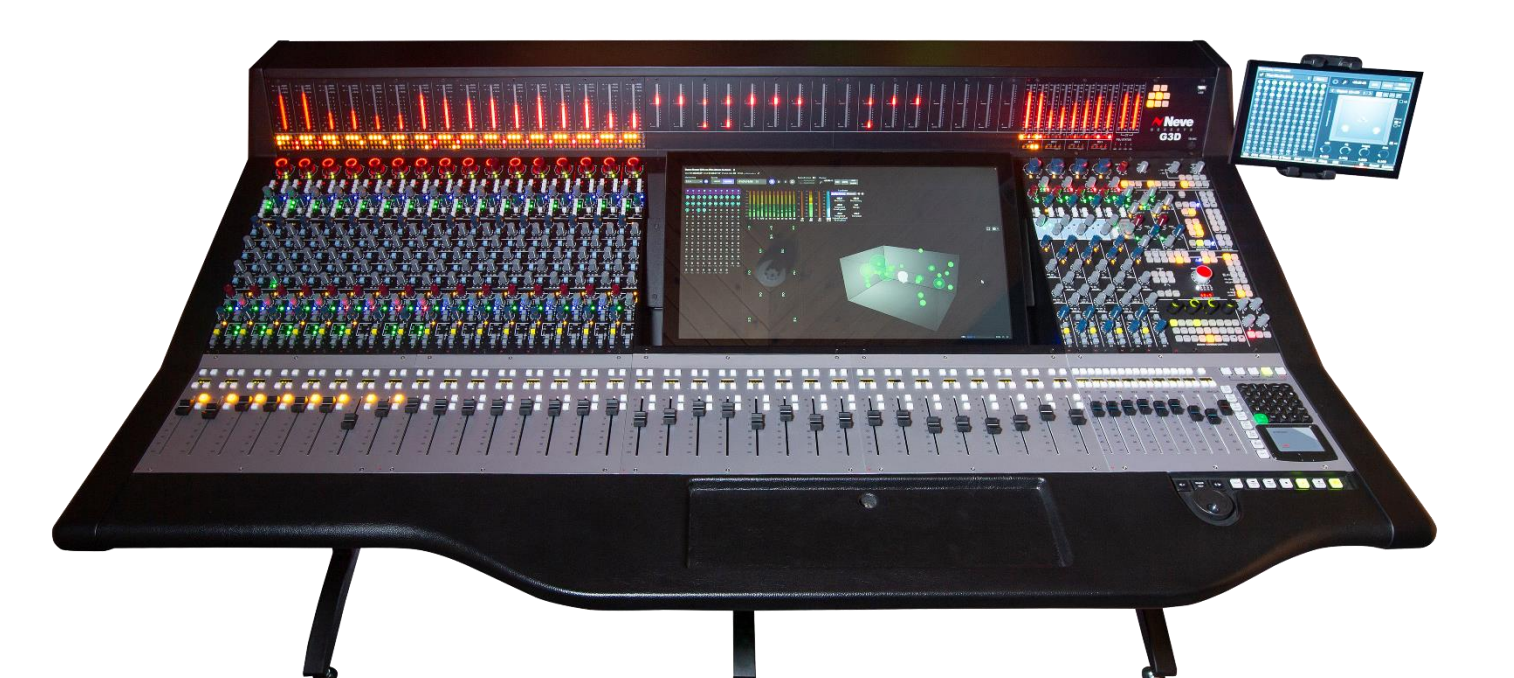

# **GENESYS G3D**

# **User Manual**

**Issue 1**

# **Table of Contents**

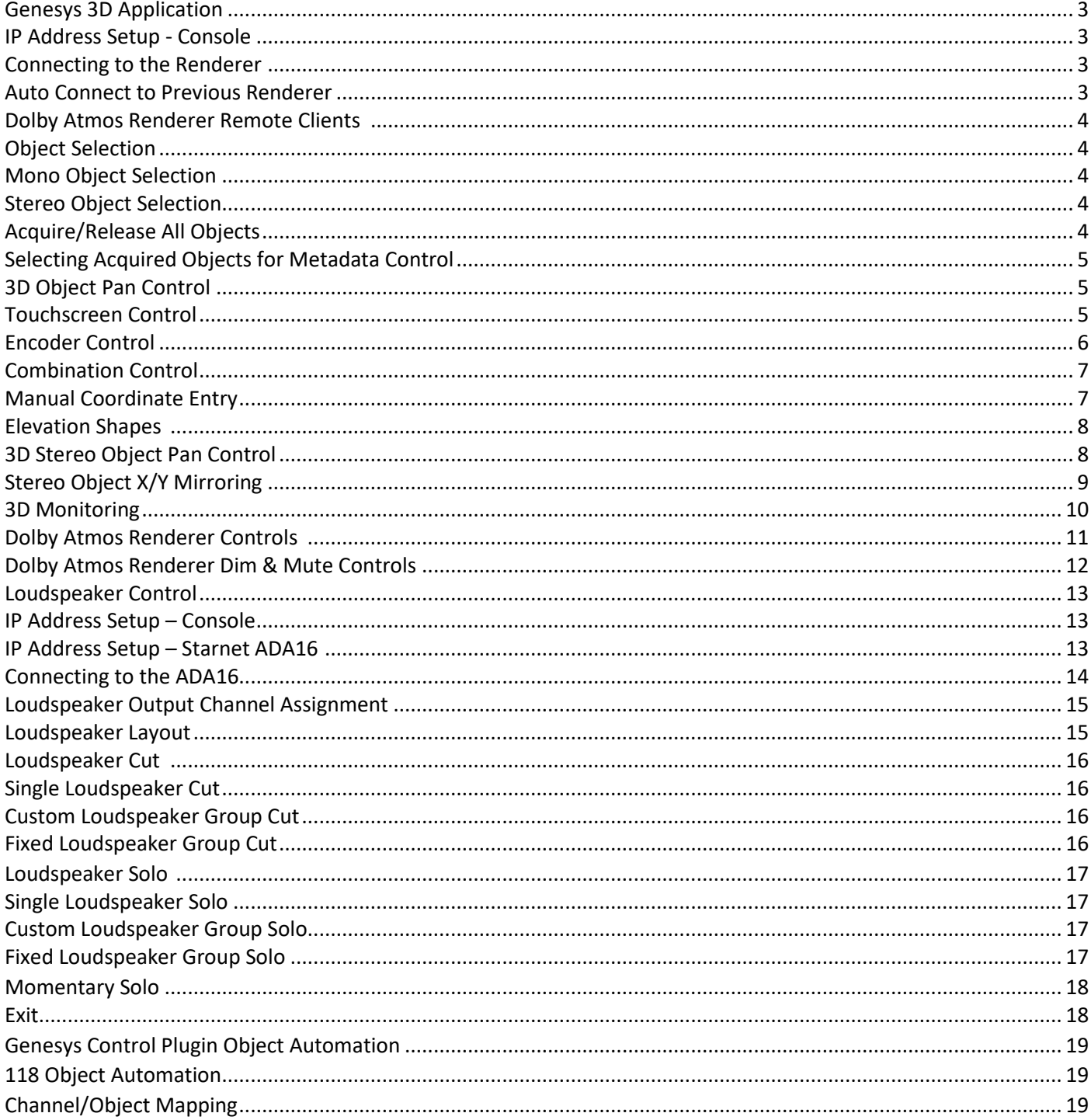

#### **AMS Neve AMS Technology Park**

Burnley

England

**BB115UB** 

Lancashire

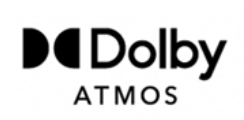

Confidential unpublished works. Copyright 2024 **Billington Road** Dolby Laboratories. All rights reserved. Dolby, Dolby Atmos, and the double-D symbol are registered trademarks of Dolby Laboratories Licensing Corporation. Phone: +44 (0) 1282 457 011

Email: info@ams-neve.com

Web: www.ams-neve.com

© ® 2005 - 2024 AMS Neve Ltd own the copyright of all information and figures contained in this manual which are not to be copied or reproduced by any means or disclosed in part or whole to any third party without written permission.

Disclaimer: The information in this manual has been carefully checked and is believed to be accurate at the time of publication. However, no responsibility is taken by AMS-Neve for inaccuracies, errors or omissions nor any liability assumed for any loss or damage resulting either directly or indirectly from use of the information contained within.

Trademarks: Neve®, 1073® and Marinair® are registered trademarks. AMS Neve Limited pursues a policy of continual improvement therefore all specifications are subject to change without notice. All trademarks are property of their respective owners E & O E ©2020 AMS Neve Ltd.

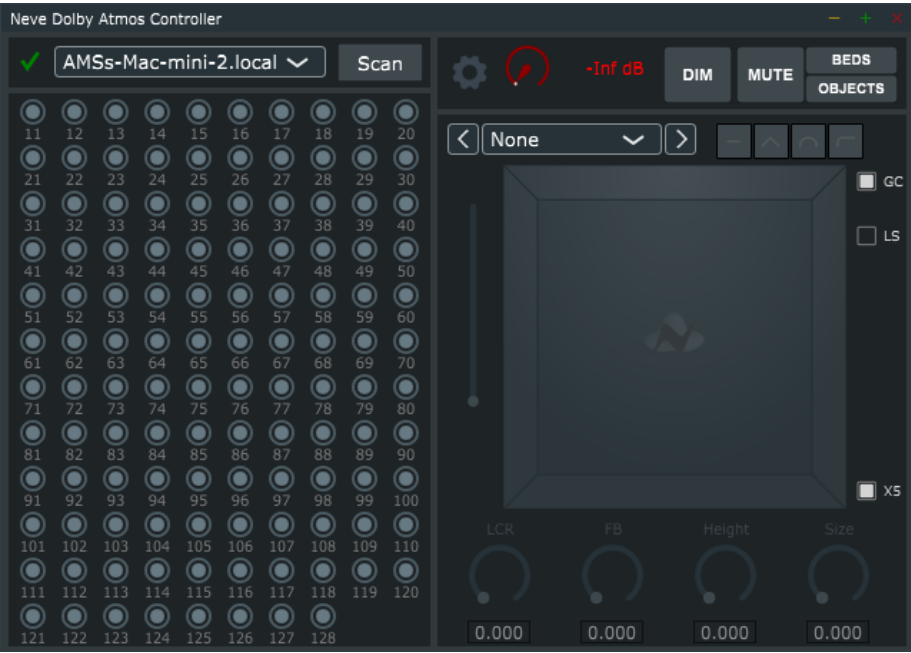

The Genesys 3D application is an integrated app included in Genesys Version 3.5, Build 54 and above. The app's primary function is to establish communication with the Dolby® Atmos Renderer application and to enable remote control of Dolby Atmos® object metadata from the console surface.

## **IP Address Setup – Genesys G3D Console**

The Dolby Atmos Renderer application must be active and running on a computer that is connected to the same LAN as the Genesys console. The communications protocol and setup are identical to HUI/DAW control. If the Genesys console is not already set up for DAW control, please reference the Genesys user manual for IP address setup information.

#### **Connecting to the Renderer**

When first opening the Genesys Atmos application, a manual scan of the LAN must be activated to establish two-way communication.

After first initialisation, the renderer dropdown menu will display as **- None**

- Click **Scan** to search the LAN for an active Dolby Atmos Renderer
- Select the active renderer from the dropdown menu

Once selected, the red  $\Box$  will change to a green  $\Box$ , indicating successful two-way communication.

# **Auto Connect to Previous Renderer**

After initial setup, the Atmos application can automatically scan and connect

to the renderer via a Settings option, accessed via the button.

If **Auto Connect To Previous Renderer** is ticked, each time the Atmos app is initialised, communication is established without user interaction.

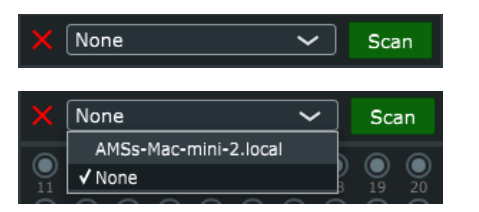

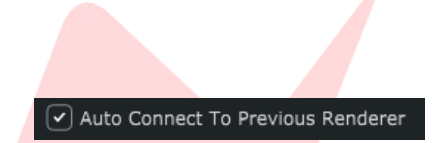

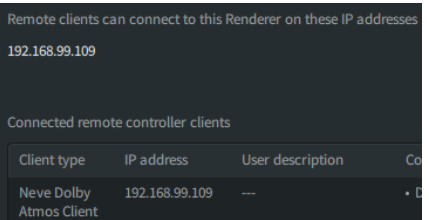

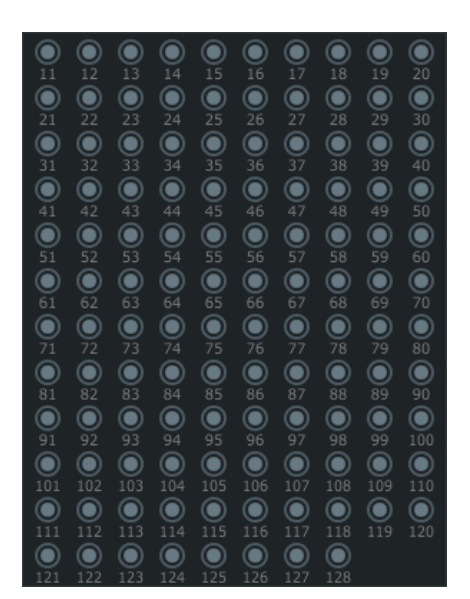

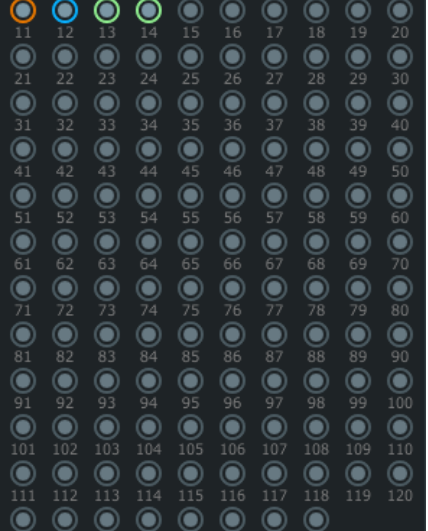

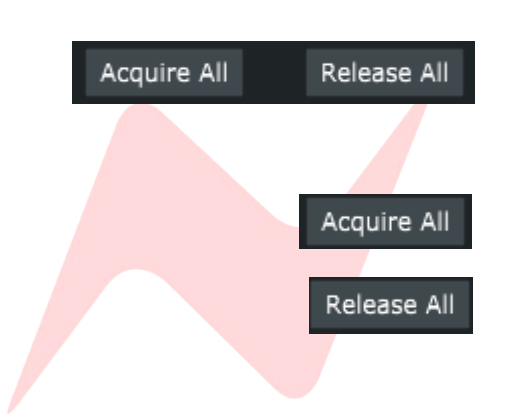

# **Dolby Atmos Renderer Remote Clients 1**

The Genesys Atmos application functions as a remote client for the Dolby Atmos Renderer and will appear as - **Neve Dolby Atmos Client** in the remote clients window.

There can be multiple remote clients connected to the same renderer. For example, Genesys Atmos Client, Dolby Music Panner, Pro Tools etc. However, multiple clients cannot control metadata for the same object.

# **Object Selection 1**

The left-hand side of the Atmos application displays all 118 objects on the network. Once communication is established, objects can be selected for metadata control.

Available objects are shown as  $\Box$ . Objects are available to control if no other remote metadata client are defined to control this object's metadata.

If an object is unavailable to control it will display as  $\Box$ . This usually means that another remote client on the network is already defined to control this object's metadata.

#### **Mono Object Selection**

Left-clicking an object via the mouse/trackpad or a fast-touch on the Genesys touchscreen will acquire a mono object.

Mono acquired objects appear as

Once a mono object is acquired, it can be selected from the object dropdown menu and controlled via the Genesys encoders or touchscreen.

# **Stereo Object Selection 1**

Right-clicking an object via the mouse/trackpad or a slow touch on the Genesys touchscreen will begin the process to acquire a stereo object.

When acquiring a stereo object, the first object clicked becomes the primary

object within the object pair and will flash  $\bigcirc$  until another object is acquired as the secondary object within the object pair.

A second click on another available object will define both objects as a stereo object pair.

Stereo acquired objects will appear as a solid  $\bigcirc$ 

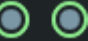

Once defined, stereo objects can be selected from the object dropdown menu and can be controlled via the Genesys encoders or touchscreen.

Stereo object pairs can be non-adjacent and formed of any two available objects.

## **Acquire/Release All Objects 1**

The settings screen includes **Acquire All** and **Release All** Objects options.

These options are accessed via the  $\Box$  button.

**Acquire All** – Selects all available objects as mono objects.

**Release All** – Releases all acquired objects.

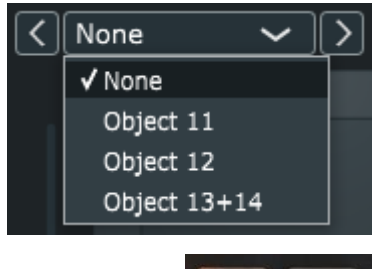

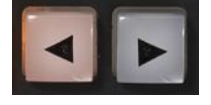

# **Selecting Acquired Objects for Metadata Control**

Once objects are acquired, they can be selected for metadata control via the Genesys 3D application object dropdown menu.

Once the dropdown menu is opened, a mouse click can select the object for metadata control.

Alternatively, objects can be selected for metadata control via the Genesys **</>** arrow keys in the Encoder Control section of the console.

The **>** key will cycle through the acquired objects sequentially.

The **<** key will cycle through the acquired objects sequentially, in reverse order.

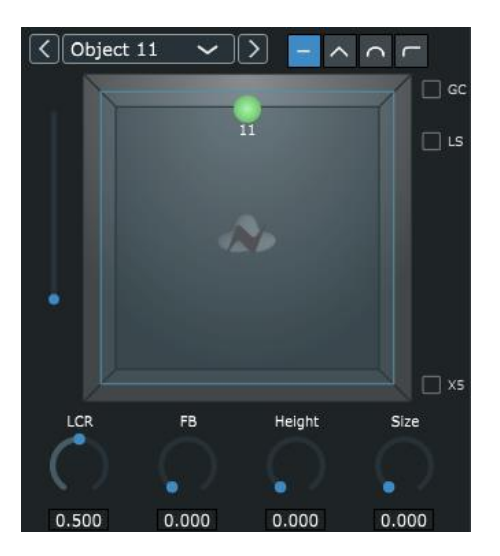

# **3D Object Pan Control**

Once an acquired object is selected for metadata control, the panning window at the right-hand-side of the Genesys 3D application will become active and panning metadata can be sent to the Dolby Renderer for the acquired object.

Upon first acquisition, objects pan to a central position on the X/Y axis, with a minimum height on the Z axis and minimum size applied.

From this default position, objects can be panned in three dimensions via multiple methods, detailed below.

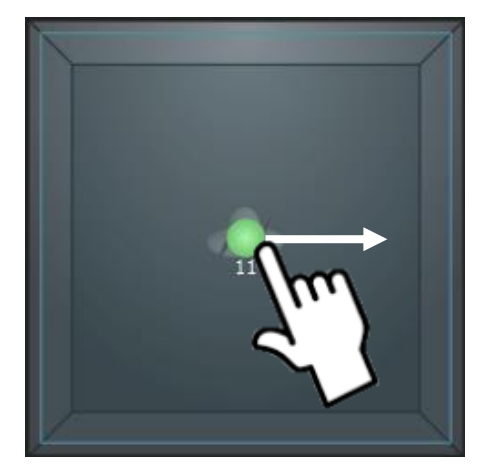

# **Touchscreen Control 1**

The green object icon can be positioned anywhere in the X/Y axis by using the Genesys touchscreen.

By touching the screen, you can place the selected object from any location in the panning window, to any other location instantly. Touching and dragging will move the object as your finger moves across the screen.

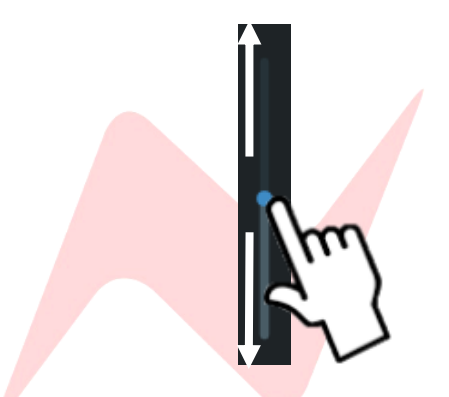

To adjust the height parameter from the touchscreen, touch the height bar positioned to the left of the 3D panning window.

By touching the height bar at any position, you can place the selected object from any height in the panning window, to any other height instantly. Touching and dragging the height bar will adjust the object height as your finger moves up and down on the screen.

**Note: height can only be manually adjusted if AutoMan is selected.** 

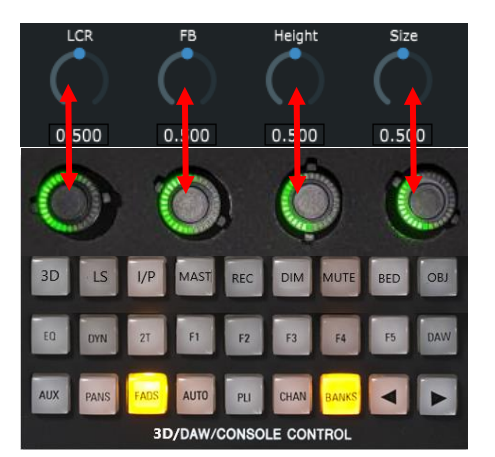

# **Encoder Control**

The four available panning parameters – **LCR, FB, Height, & Size** are displayed at the bottom of the Genesys Atmos application panning window. When the Atmos application is open, these controls are automatically mapped across the four Genesys digital encoders.

Each encoder is set to follow the currently displayed coordinates within the Genesys 3D panning window.

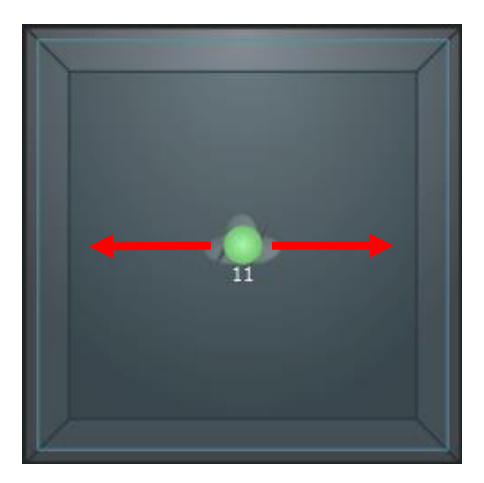

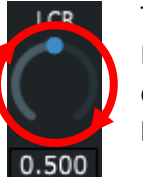

The **LCR** parameter is mapped to **encoder 1** on the console surface. Rotating the encoder clockwise or anticlockwise will adjust the LCR coordinates, panning the selected object to the left or right of the listening position on the X axis.

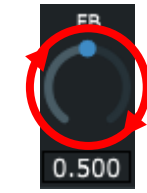

The **FB** parameter is mapped to **encoder 2** on the console surface. Rotating the encoder clockwise or anticlockwise will adjust the LCR coordinates, panning the selected object in front or behind the listening position on the Y axis.

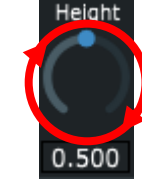

The **Height** parameter is mapped to **encoder 3** on the console surface. Rotating the encoder clockwise or anticlockwise will adjust the height coordinates upwards, or downwards, across the Z axis.

Height is represented by both the blue square shape surrounding the 3D panning window, and by the height bar to the left of the 3D panning window.

# **Encoder LED's 1**

Genesys G3D Encoders feature a halo of 28 green LEDs, used to indicate the current coordinate value of the selected object. The LEDs will update if the encoder is manually turned, if adjusted from software or via automation.

Each encoder is touch-sensitive, two red LEDs will illuminate to register touch for each encoder.

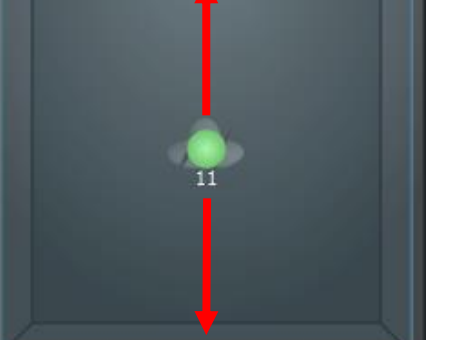

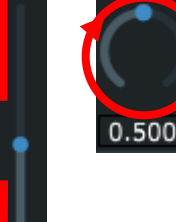

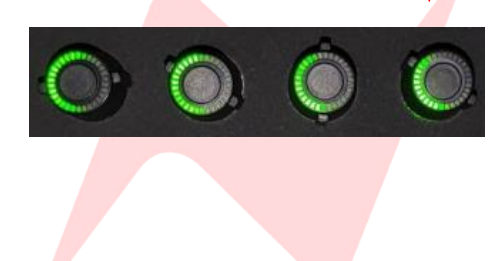

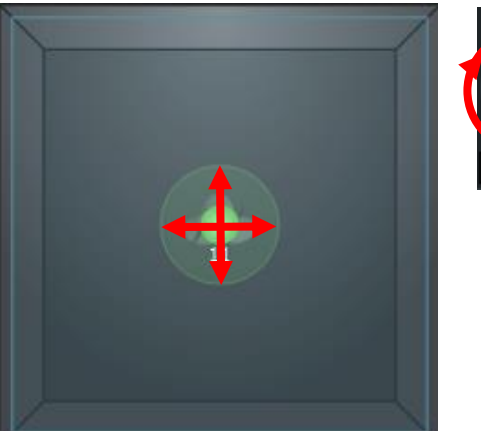

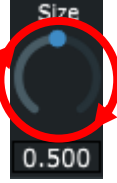

The **Size** parameter is mapped to **encoder 4** on the console surface. Rotating the encoder clockwise or anticlockwise will increase or decrease the size amount of the object.

# **Combination Control 1**

By using two-handed operation, users can pan in the X/Y and Z axis simultaneously. The right hand **(RH)** can adjust X/Y **(LCR/FB)** positions on the touchscreen, and the left hand **(LH)** can adjust the Z **(Height)** axis. Alternatively, the left hand can adjust the **Size** amount of the selected object

# **Manual Coordinate Entry 1**

Coordinates and amounts can be manually entered into the LCR, FB, Height, & Size parameters. Coordinates/amounts use values ranging from **0.000 to 1.000.** Values beyond this range are invalid and can not be entered.

**LCR** – A value of 0.000 represents the maximum pan to the left of the 3D panning window, 0.500 represents a centre position, and a value of 1.000 represents maximum pan to the right of the panning window.

**FB** – A value of 0.000 represents the maximum pan to the front of the 3D panning window, 0.500 represents a centre position, and a value of 1.000 represents maximum pan to the rear of the 3D panning window.

**Height** – A value of 0.000 represents the minimum height level (head height) to the front of the 3D panning window, and a value of 1.000 represents maximum pan to the rear of the 3D panning window.

**Size** – A value of 0.000 represents the minimum size amount applied to an object, and a value of 1.000 represents the maximum size amount applied to an object.

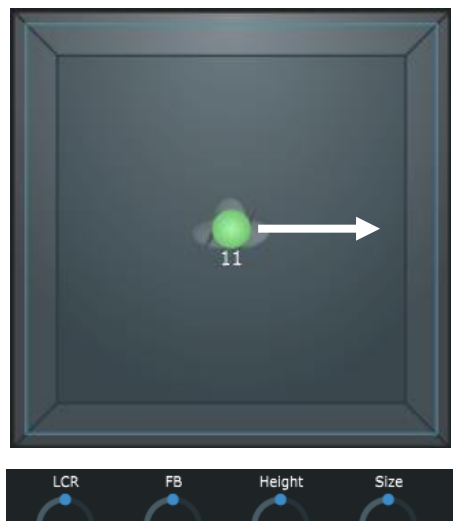

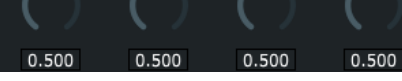

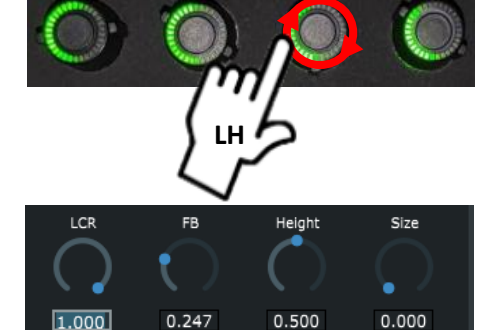

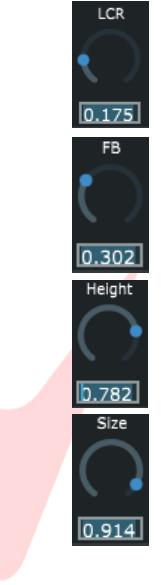

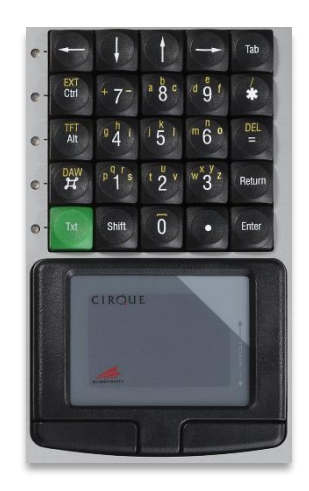

To enter manual coordinates/amounts –

- Use the Genesys **trackpad** or touchscreen to select the coordinate value box.
- $\blacktriangleright$  Use the Genesys alphanumeric keypad to enter a value between **0.000** and **1.000**
- Click **Enter** to apply the coordinate/amount change

# **Elevation Shapes 1**

The Genesys Atmos application provides four elevation shapes (Auto-Z).

**AutoMan** – Allows for manual height settings to be allied from the Genesys encoder.

**AutoWedge** – Performs automatic height settings, linking the Z elevation to the Y coordinate to form a peaked ceiling shape in the 3D environment.

**AutoSphere** – Performs automatic height settings, linking the Z elevation to the X & Y coordinates to form a hemispheric shape in the 3D environment.

**AutoCeiling** – Performs automatic height settings, linking the Z elevation to the Y coordinate to form a flat ceiling in the 3D environment that curves from 20% of the room to the front wall.

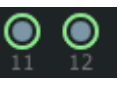

# **3D Stereo Object Pan Control 1**

When a stereo object is selected from the object dropdown menu, the two mono objects icons will appear in the panning window.

Stereo objects are controlled in the same way as mono objects, via the touchscreen, encoders, or combination control.

Stereo objects copy the controls of the primary object over to the secondary object.

By default, the first object selected when creating the stereo pair, becomes the primary object of the object pair.

Stereo Object Height coordinates and size amount are permanently linked. Any height coordinate or size amount applied to the primary object, is also applied to the secondary object.

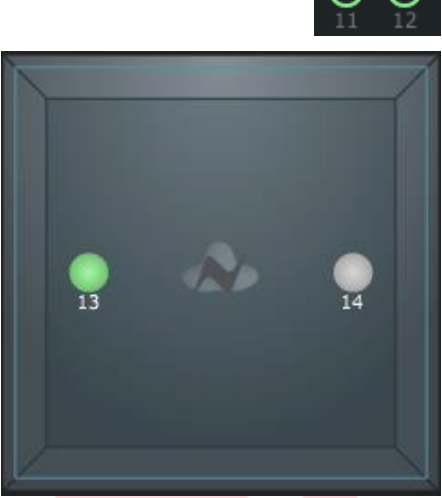

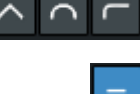

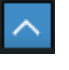

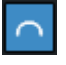

# **Stereo Object X/Y Mirroring**

There are four possible X/Y mirroring options for stereo objects. Once a stereo object is selected from the object dropdown menu, the X/Y mirroring options will become available.

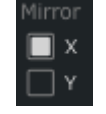

**Mirror X** – Objects are mirrored on the X axis and linked on the Y axis. This option is activated by default when stereo objects are selected. Any FB action is copied from the primary object to the secondary object when panning. Any LCR action for the primary object places its mirror image in the secondary object. For example, panning from centre to left in the primary channel, produces a pan from centre to right in the secondary channel.

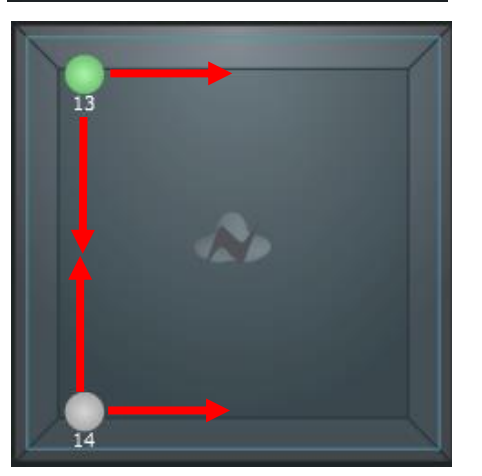

**Mirror Y** – Objects are mirrored on the Y axis and linked on the X axis. Any LCR action is copied from the primary object to the secondary object when panning. Any FB action for the primary object places its mirror image in the secondary object. For example, panning from front to back in the primary channel, produces a pan from back to front in the secondary channel.

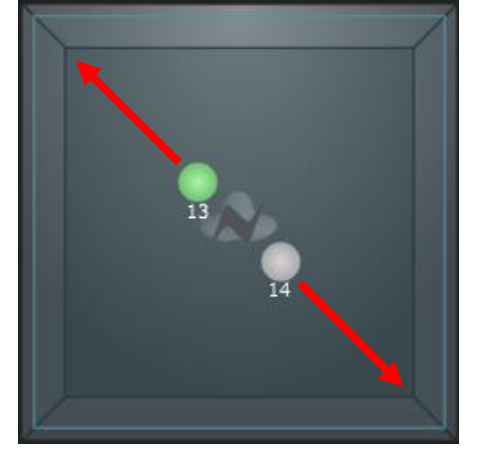

**Mirror X/Y** – Objects are mirrored on the X and Y axis. Any LCR action from the primary object places its mirror image in the  $\Box$   $\Box$  secondary object and any FB action for the primary object places its mirror image in the secondary object. For example, panning from centre to the left-front corner in the primary channel, produces a pan from centre to the back-right corner in the secondary channel.

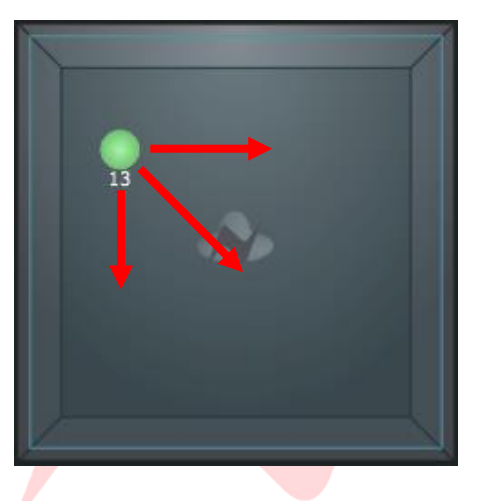

**None** – Objects are linked but not mirrored. Any action from the primary object is copied to the secondary object. This option places both objects in the same position when panning LCR and FB. For example, panning from the centre to the left of the primary channel, produces a pan from centre to the left of the secondary channel.

*Note: When no mirror options are selected, only the primary object number is displayed.* 

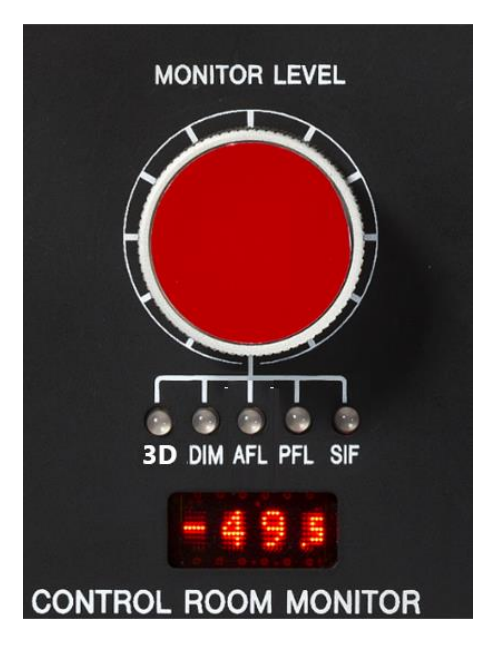

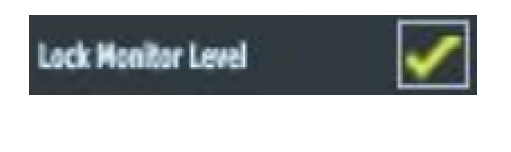

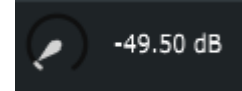

# **3D monitor control**

The Genesys 3D monitor Level control includes a new option labelled **3D**.

This option allows for remote control of the Dolby Renderer's attenuation controls from the console surface.

**3D** is activated whenever the **Genesys 3D application** is opened, focusing the Genesys Monitor level control onto the Dolby Atmos system, rather than the local stereo monitoring system.

**3D** is also accessible directly from the Monitor Level control. Users can access the five local monitoring options and the Atmos 3D option by toggling through the available monitor options – **stereo (all LEDs off) 3D, DIM, AFL, PFL, SIF**

When in 3D mode, the **4-digit display** shows the Dolby Atmos Renderer attenuation level.

If **Lock Monitor Level** is selected in the Settings screen, only the stereo (all LEDs off) and 3D monitoring options can be toggled.

At the top of the Genesys 3D application, the attenuation level of the Dolby Atmos Renderer is displayed. This soft control can also be used to attenuate the Dolby Atmos Renderer output level via touchscreen or trackpad control.

Any changes made from the Genesys 3D monitor level control, are mirrored in the Atmos application and Dolby Atmos Renderer when in 3D monitoring mode.

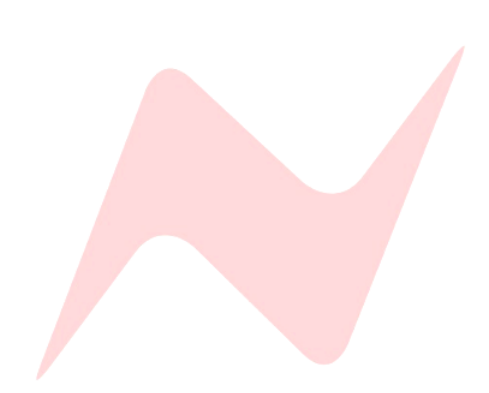

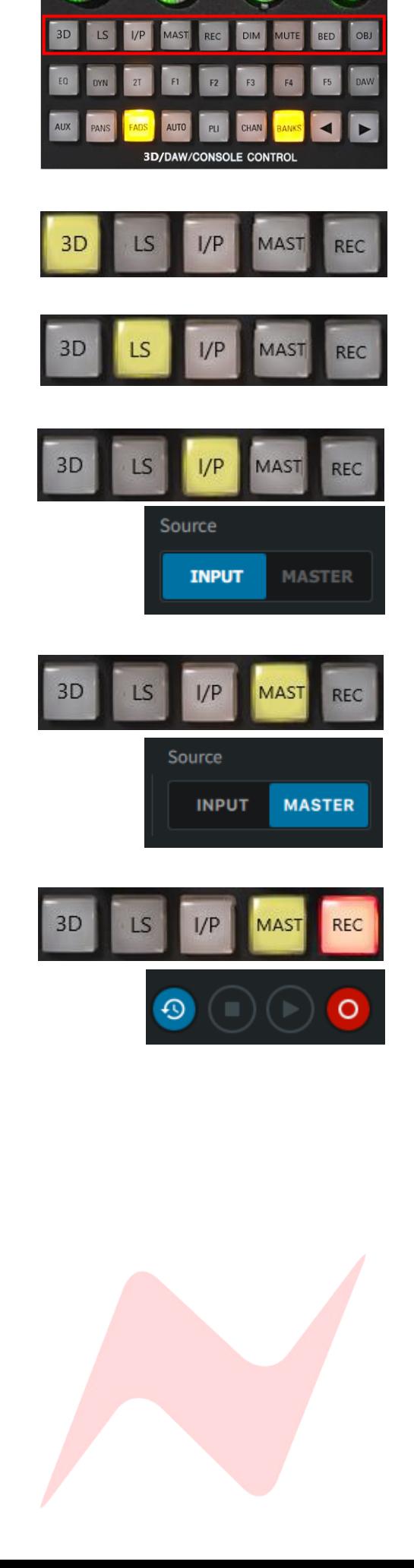

# **Dolby Atmos Renderer Controls 1**

The Genesys G3D panel includes a new row of dedicated Dolby Atmos Renderer soft switches. These nine controls are used to remotely access specific functions within the Dolby Atmos Renderer.

11

**3D** – Opens the Genesys Atmos application window.

**LS** – Opens the Loudspeaker Control tab within the Genesys Atmos application.

**I/P** – Selects the Input source tab within the Dolby Atmos Renderer.

**MAST** – Selects the Master source tab within the Dolby Atmos Renderer.

**REC** – Activates the Dolby Atmos Renderer's Record Arm function.

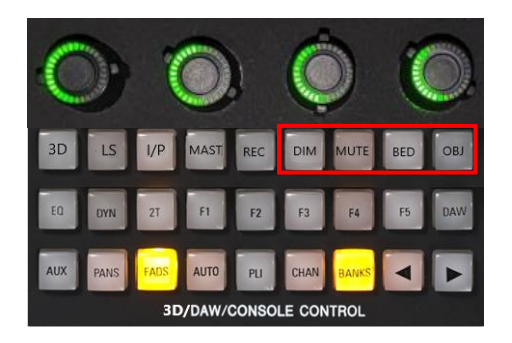

**BED** 

**MUTE** 

OBJ

**BEDS** 

**OBJECTS** 

# **Dolby Atmos Renderer Dim & Mute Controls 1**

In addition to the Dolby Atmos Renderer attenuation controls. The Genesys 3D encoder panel includes four dedicated switches used to control the renderer's **Dim, Main Mute, Object Mute, and Bed Mute** controls.

These four, dedicated buttons are used to solely control the Dolby Atmos Renderer and will function even if the 3D Atmos application is hidden.

Any changes made via the Genesys 3D controls, are mirrored in the Atmos application and Dolby Atmos Renderer.

**DIM** – activates the Dolby Atmos Renderer **Dim** control. Attenuating the renderer's output by -20dB

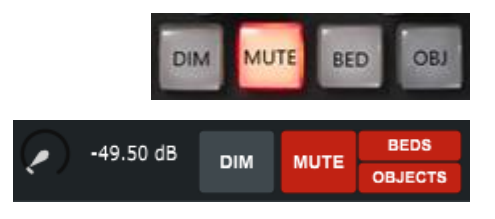

**DIM** 

49.50 dB

**MUTE** – Activates the Dolby Atmos Renderer **Main Mute** control. Main Mute is an output mute (post meters) and cuts the output from the Dolby Atmos Renderer.

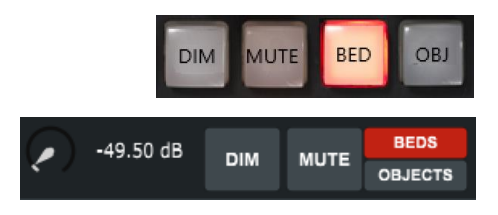

**BED** – activates the Dolby Atmos Renderer **Bed Mute** control. Bed Mute mutes only the output of any beds assigned in the Dolby Atmos Renderer.

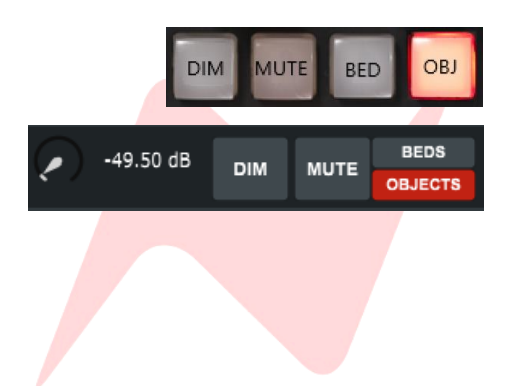

**OBJ** – Activates the Dolby Atmos Renderer **Object Mute** control. Object Mute mutes only the output of any objects assigned in the Dolby Atmos Renderer.

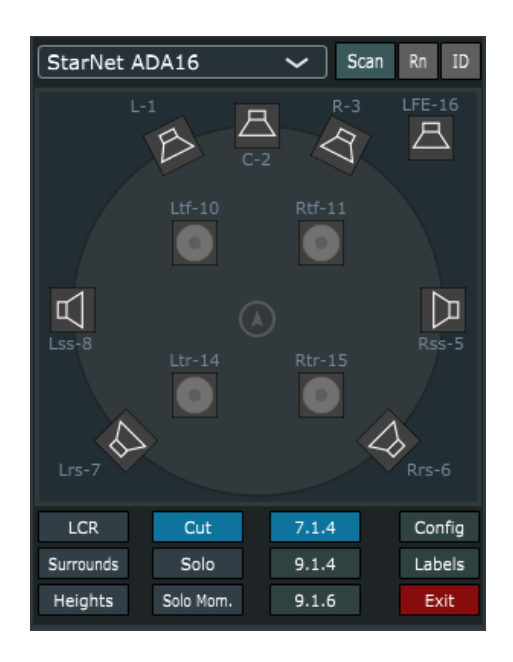

# **Loudspeaker Control 1**

The Genesys console is paired with the Neve StarNet ADA16 which is used as the digital to analogue converter, connected directly to the studio loudspeakers. The Genesys G3D system includes a comprehensive loudspeaker control window, providing Cut & Solo control over individual loudspeaker outputs.

The loudspeaker control window is accessed in one of two ways-

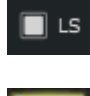

- Pressing the LS button within the Genesys 3D application.

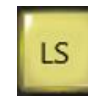

- Pressing the LS button on the console surface.

When opened, the object selection window is hidden, and the loudspeaker control window appears in its place.

# **IP Address Setup - Genesys G3D Console**

The ADA16 must be powered on and connected to the same LAN as the Genesys console. The communications protocol and setup are identical to HUI/DAW control. If the Genesys console is not already set up for DAW control, please reference the Genesys console user manual for IP address setup information.

# **IP Address Setup - StarNet ADA16**

If connecting through a valid DHCP network, then the StarNet can be set using **DHCP:Yes**

If connecting directly with an Ethernet cable from the computer to StarNet ADA16, a manual IP address must be set using the front panel controls.

Select **Net [Set]** 

The Static IP window will appear.

Use the arrow keys to select each **[triple-digit]** section of the IP address.

- Press  $\mathbf{F}$  to toggle up one number at a time
- Press and hold  $\mathbb G$  and press  $\blacktriangleright$  to toggle up 10 numbers at a time

Press and hold  $\mathbb{G}$  and press  $\triangleleft$  to toggle down 10 numbers at a time Enter an IP address of:

- **10.10.251.001**
- Select [OK] when complete
- Press  $\mathbf{F}$  to confirm the Manual IP address and leave the Static IP window
- Select **[Cancel]** at any time to leave the Static IP window without entering an IP address
- **Current IP** will be displayed at the bottom of the screen

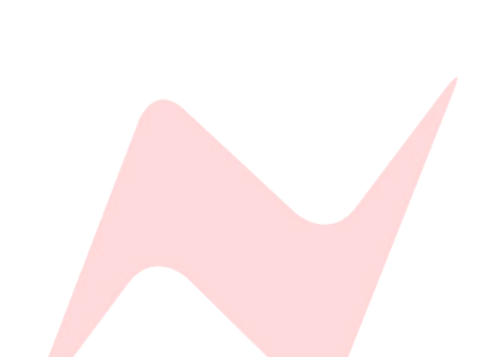

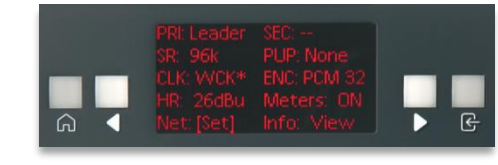

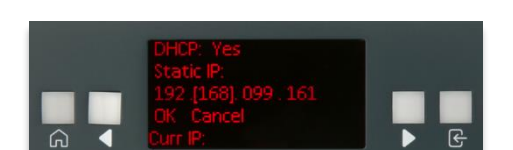

# **Connecting to the ADA16**

When first opening the Loudspeaker Control window, a manual scan must be performed to establish two-way communication between the Genesys console and the ADA16.

Click **Scan** to establish communication.

When the ADA16 is discovered, the unit will be automatically selected in the dropdown menu. If multiple units are connected to the network, manually select the ADA16 that you wish to use for loudspeaker output and control.

Discovered units can be renamed via the  $\frac{Rn}{L}$  button. When pressed, a pop out window will appear, allowing for manual renaming of the selected hardware unit.

The  $\boxed{10}$  button can be used to identify the hardware units. When pressed, the **Home** button on the ADA16 will flash indicating that the selected unit in the dropdown menu matches the desired hardware unit.

The **Config** button accesses the configuration and setup page of the Loudspeaker Control window.

**Set IPs** is used to reduce the time taken to scan for ADA16 units.

If using manual IP addresses, the Set IP option can be used to focus the only scanning process onto the specific, manually-set ADA16 IP address, rather than scanning through the entire available range. The pop-up window allows manual IP addresses to be entered for each device on the network.

Click **'Use Manual IPs for ADA16 Scan addresses'** to confirm.

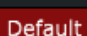

enters default IP addresses of 10.10.251.001, 10.10.251.002, 10.10.251.003, & 10.10.251.004 for each device.

Click **OK** to close the window and apply the settings or **Cancel** to close window without applying the settings.

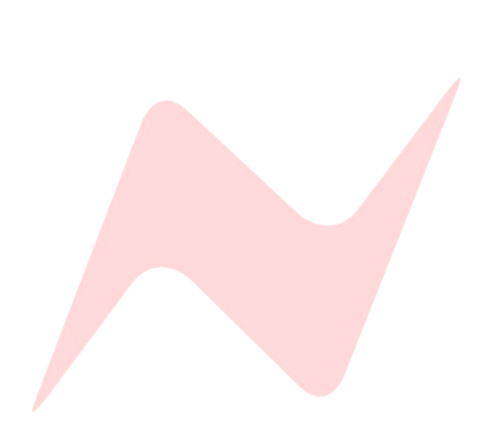

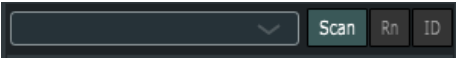

StarNet ADA16 √ StarNet ADA16

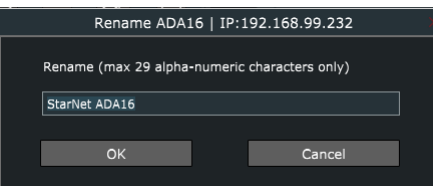

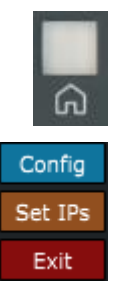

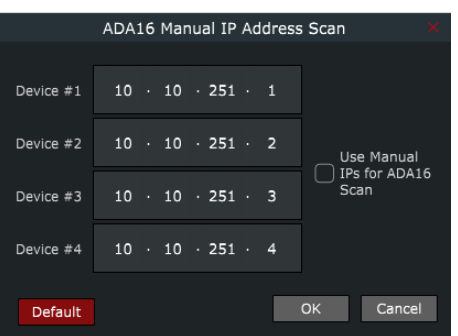

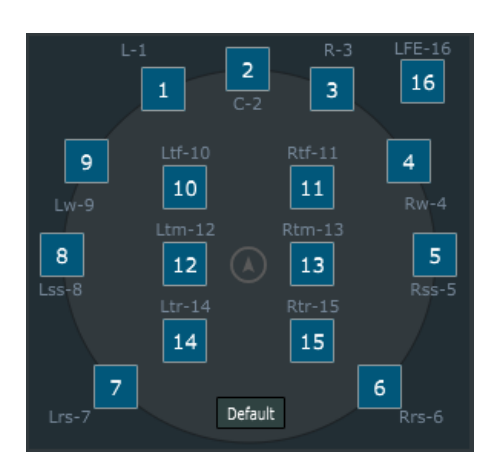

 $J<sub>1</sub>$  $\overline{2}$  $\overline{3}$ 4

# **Loudspeaker Output Channel Assignment 1**

From the config window, ADA16 channel outputs 1-16 can be assigned to loudspeaker positions.

The default view shows a 9.1.6 loudspeaker layout which utilizes all 16 ADA16 analogue outputs.

Channels will display as  $\Box$  if a valid output channel is assigned to the loudspeaker position.

To change an output channel, click a loudspeaker icon **and select an** output channel 1-16 from the dropdown menu.

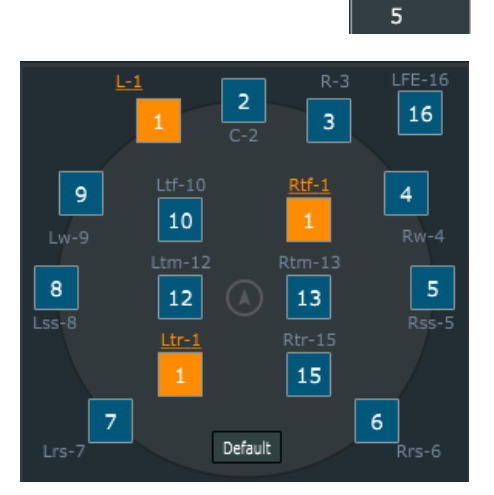

Each loudspeaker position should have a dedicated, independent, ADA16 channel output, however it is possible to configure many loudspeaker positions as the same ADA16 channel output.

Channels will display as  $\Box$  if more than one loudspeaker position is assigned to the same output channel.

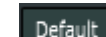

The **Default** button will assign a default ADA16 output channel assignment to the 16 available loudspeaker positions.

If using a 7.1.4, or 9.1.4 speaker layout in your studio, assign the four or two unused ADA16 channel output numbers to the unused loudspeaker positions.

# **Loudspeaker Layout 1**

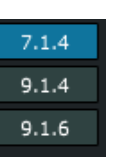

The loudspeaker Control window shows three possible studio loudspeaker layouts – **7.1.4, 9.1.4, & 9.1.6.** Layouts are selected from the buttons at the bottom of the Loudspeaker Control window.

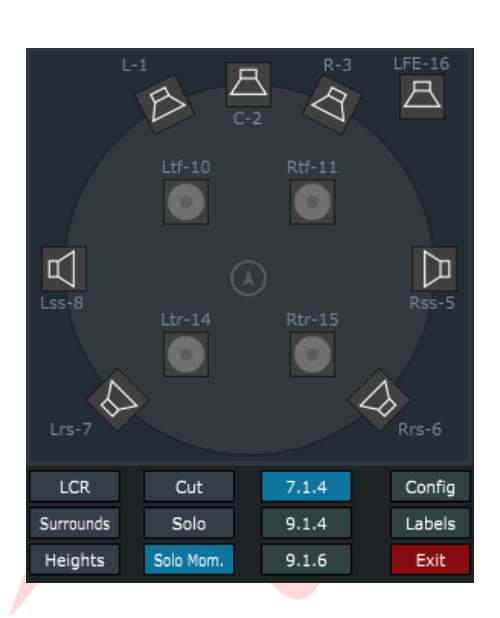

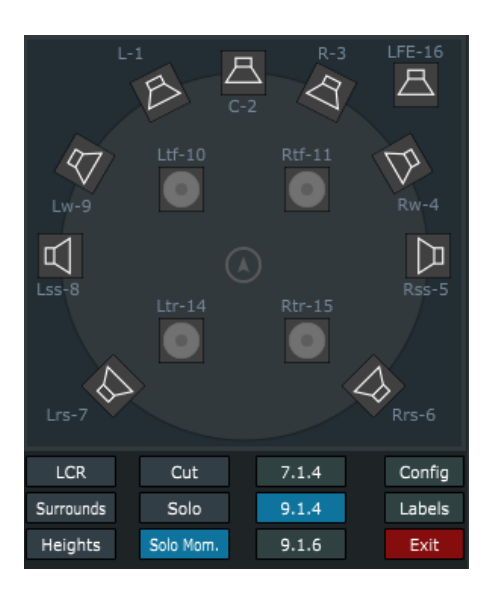

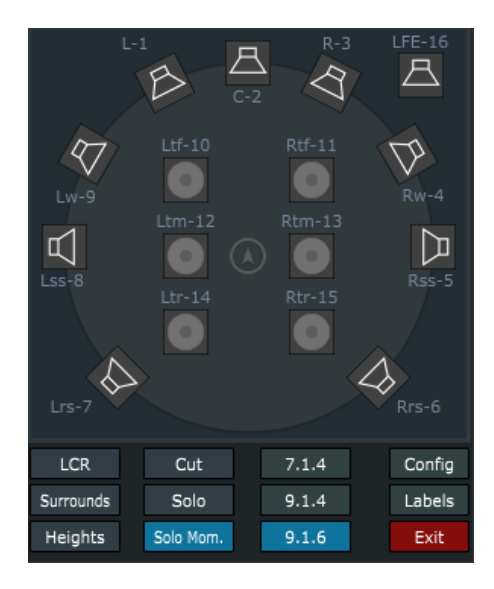

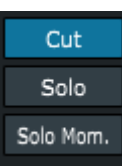

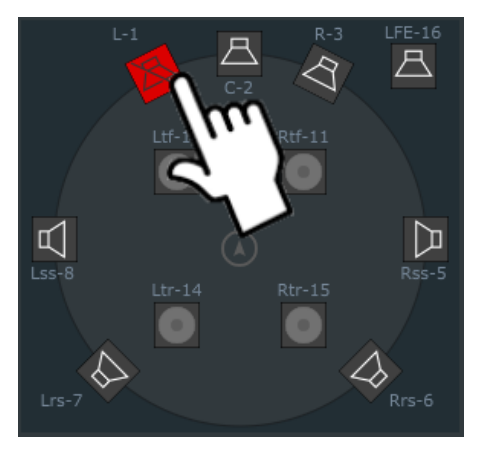

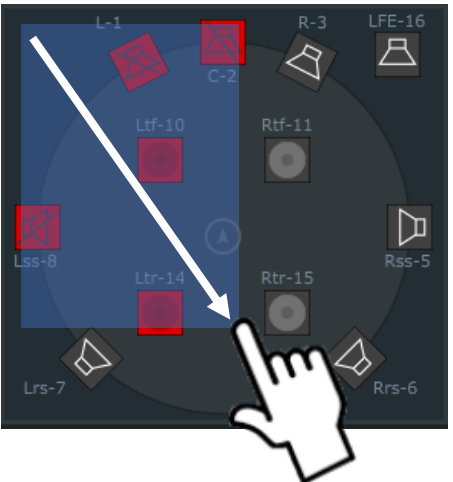

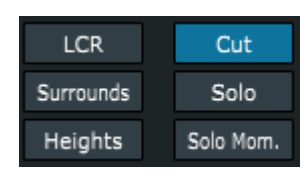

# **Loudspeaker Cut 1**

When Cut is active, any of the loudspeaker outputs in the array can be cut by using the touchscreen or by clicking the position with the Genesys trackpad.

# **Single Loudspeaker Cut 1**

To cut a single loudspeaker output, touch a loudspeaker position on the touchscreen, or click the position with the Genesys trackpad.

Cut is latching, meaning that subsequent touches/clicks to other loudspeaker outputs will also be cut as well as the first loudspeaker output.

Multiple loudspeakers can be manually cut one-by-one by using this method.

# **Custom Loudspeaker Group Cut 1**

To cut a custom group of loudspeaker outputs, touch/click and drag a region on the touchscreen.

A temporary blue box will appear while touching/clicking. Any loudspeaker output within the box will cut once the blue box touches it's icon.

Only one custom group can be applied at a time, drawing a second cut box will void the previous cuts applied.

Additional loudspeaker outputs can be added to the cut group by single touch/clicking, once the cut group is applied.

## **Fixed Loudspeaker Group Cut 1**

There are three fixed groups of loudspeaker outputs provided – **LCR, Surrounds, Heights.**

Pressing each of these groups while **Cut** is engaged will cut loudspeaker outputs associated with the fixed loudspeaker output group.

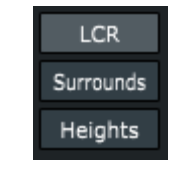

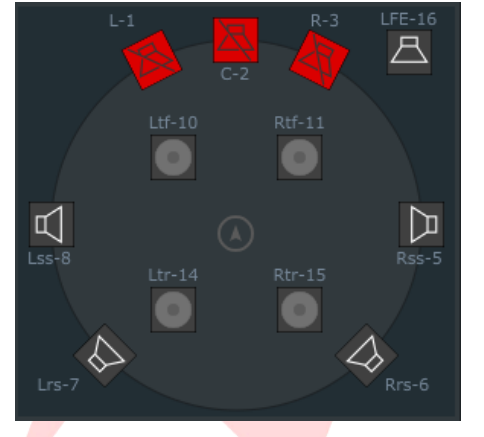

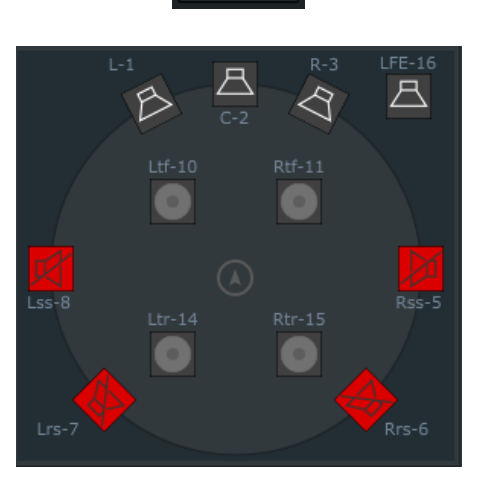

**LCR** 

**Surrounds** 

Heights

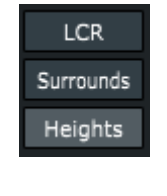

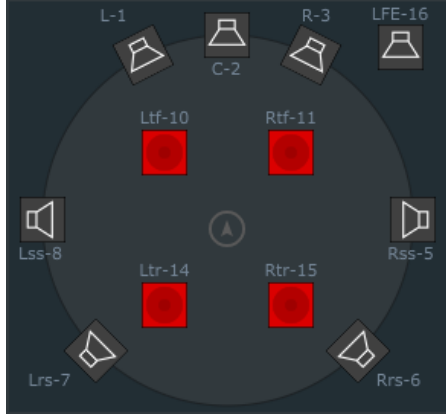

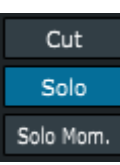

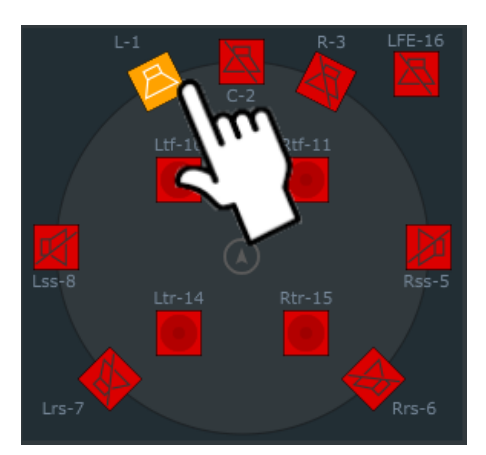

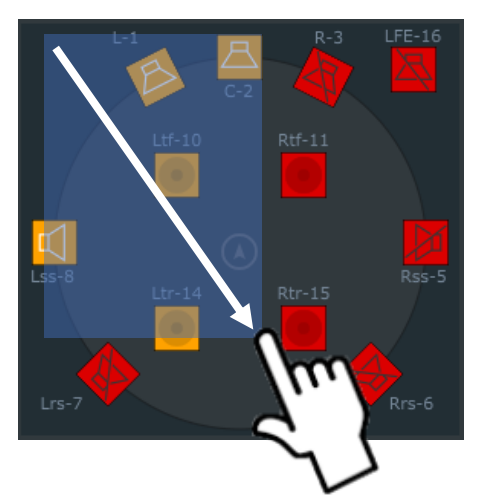

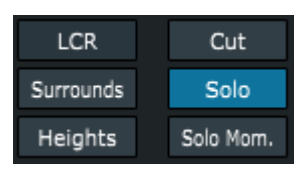

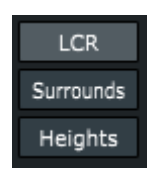

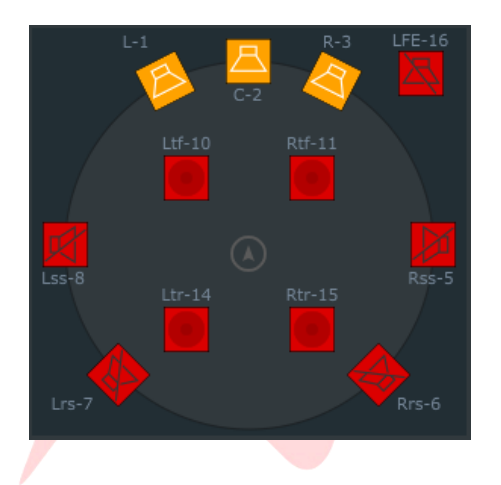

# **Loudspeaker Solo 1**

When **Solo** is active, any of the loudspeaker outputs in the array can be Soloed by using the touchscreen or by clicking the position with the Genesys trackpad. Solo behavious as solo-in-place style, meaning that all non-soloed channels are cut in order to solo the selected channel.

# **Single Loudspeaker Solo 1**

To solo a single loudspeaker output, touch a loudspeaker position on the touchscreen, or click the position with the Genesys trackpad.

By default, Solo is latching, meaning that subsequent touches/clicks to other loudspeaker outputs will also be soloed as well as the first loudspeaker output.

Multiple loudspeaker outputs can be manually soloed one by one by using this method.

#### **Custom Loudspeaker Group Solo 1**

To solo a custom group of loudspeaker outputs, touch/click and drag a region on the touchscreen.

A temporary blue box will appear while touching/clicking. Any loudspeaker output within the box will soloed once the blue box touches it's icon.

Only one custom group can be applied at a time, drawing a second solo box will void the previous solos applied.

Additional loudspeaker outputs can be added to the solo group by single touch/clicking, once the solo group is applied.

# **Fixed Loudspeaker Group Solo 1**

There are three fixed groups of loudspeaker outputs provided – **LCR, Surrounds, Heights.**

Pressing each of these groups while **Solo** is engaged will solo loudspeaker outputs associated with the fixed loudspeaker output group.

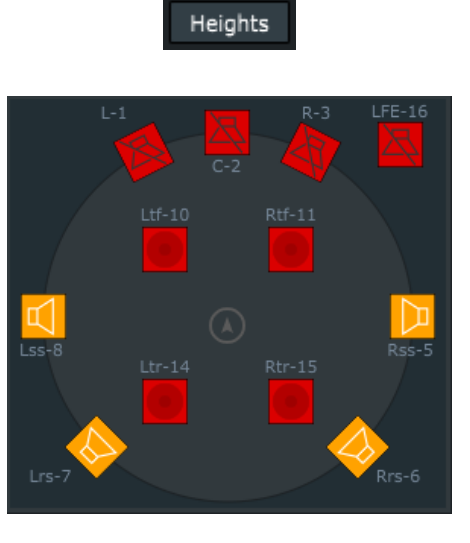

**LCR** 

Surrounds

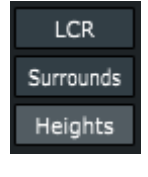

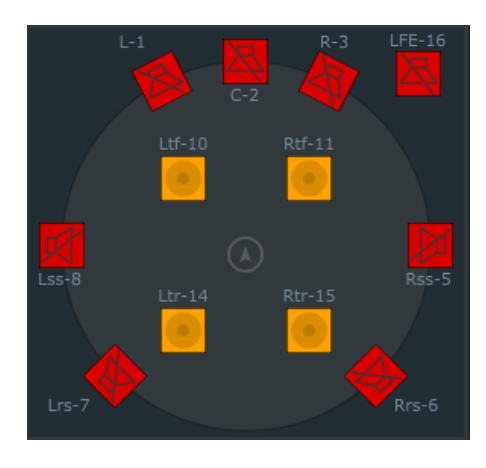

# **Momentary Solo 1**

Solo Mom. Activates momentary solo mode. Monentary solo functions in the same way as latching solo, but only allows for single, custom groups or fixed groups of loudspeaker outputs to be soloed for the duration of a touch/click. As soon as the touch/click is released, solo states are cancelled.

# **Exit** 2004 **Exit** 2004 **Exit** 2004 **Exit** 2004 **Exit** 2004 **Exit** 2004 **Exit** 2004 **Exit**

Exit

Click **Exit** to close the loudspeaker Control window and return to the object selection window.

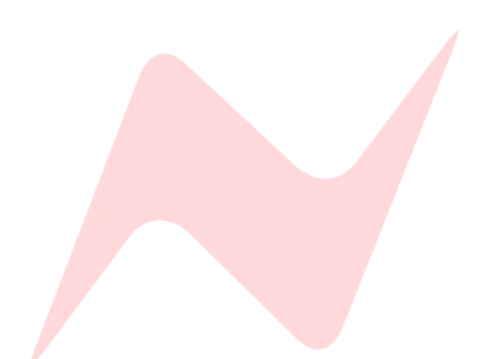

# **Genesys Control Plugin Object Automation**

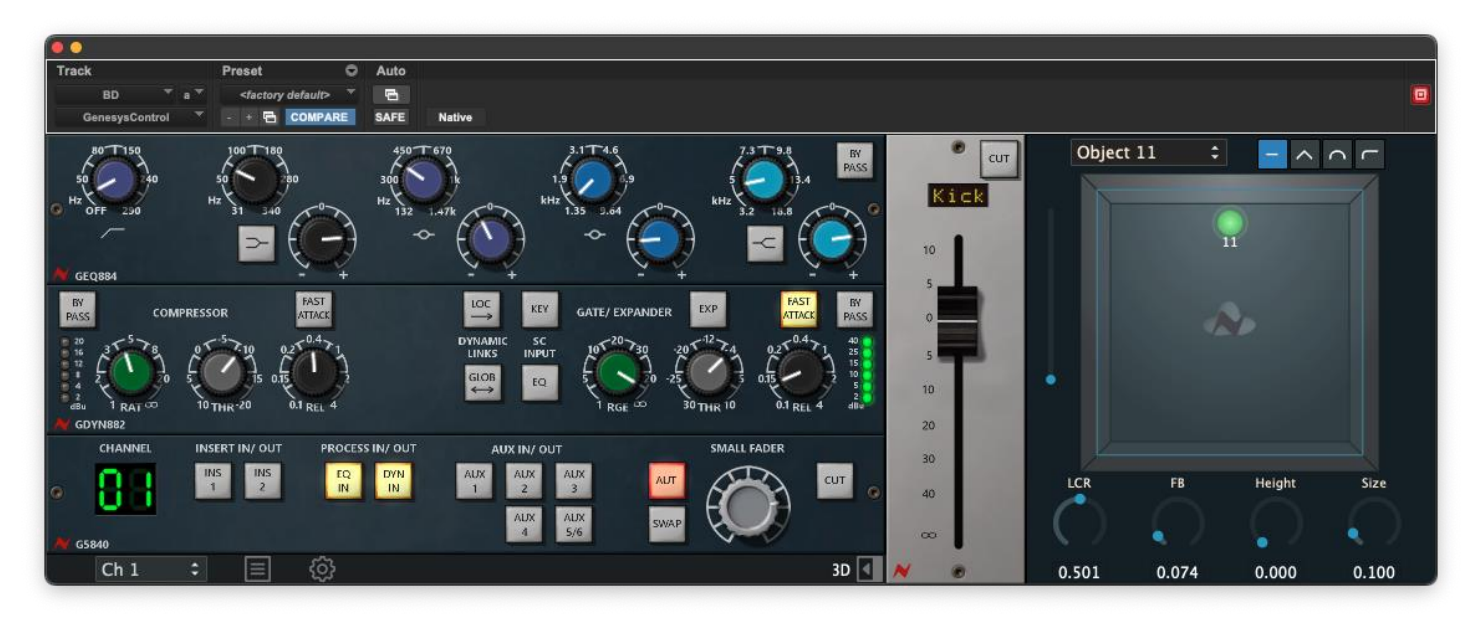

selected from the dropdown menu.

3D

# Object 11

tab accessed via the 3D Tab. Once opened the object window provides control over a single object

Genesys Control Version 2.1+ includes a new object control and automation

Only objects that are selected for control via the Genesys G3D application are available to select from the plugin dropdown menu.

Once selected, objects can be controlled from the plugin or from the Genesys 3D application. Object movements controlled from the G3D application are mirrored in the plugin 3D tab, or vice versa.

Object LCR, FB, Height, & Size parameters can be automated from the plugin by selecting the parameter from the Auto Window.

# **118 Object Automation**

The Object Automation tab can be accessed by channels above the available console analogue channel strip count. This allows the Genesys G3D to automate all 118 objects on the network from the console surface.

When plugins are applied to DAW channels above the available analogue channel strip count, the toolbar at the bottom of the plugin will display as below.

 $3D$   $\boxed{4}$ 

# Channels are set to – and the minimised plugin window will display.

Objects can be selected in the same way via the object dropdown menu.

# **Channel/Object Mapping 1**

 $\div$ 

ෑරෑ

The channel/object mapping page can be accessed by pressing  $\Box$ 

This page displays the current DAW channel plugin assignment, DAW channel Name, Genesys Control plugin channel number, and object assignment.

This page is useful for keeping track of all DAW/Console/Renderer mapping.

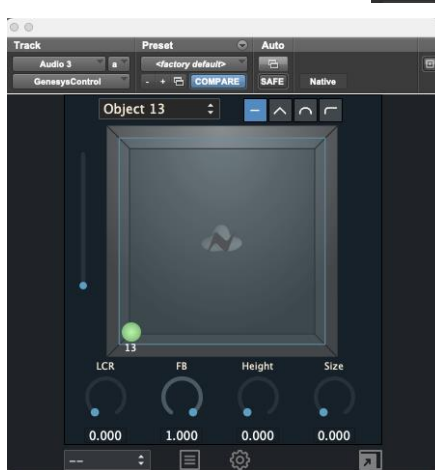

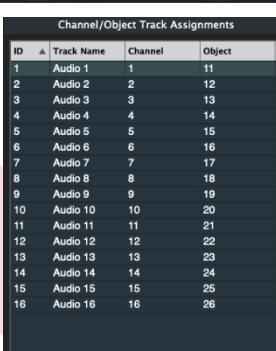

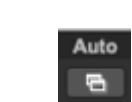